#### **Frequently Asked Questions**

#### What is E-Stub?

 E-Stub is an electronic version of your payroll earnings details. Information is available for monthly pay dates and year end W-2 processing.

#### ls E-Stub secure?

 You payroll information is protected by multiple layers of security and encryption. All PIN numbers and information are encrypted and cannot be displayed on either the web server or the County AS400 System.

#### Can I print the E-Stub information?

- Print options are located on the detail screen. How much information can I view?
- Earnings information is available for seven (7) years from your most recent pay date. W-2 information is available for two (2) years.

How far in advance can information be viewed?

 Earnings information is available once payroll is processed—generally two days before pay day. Items in gray are dated greater than today's date and are NOT available in your bank account.

#### Will I still receive a paper copy?

• Direct deposit mailers will be processed through the March 31, 2011 payroll. Beginning in April, payrolls earnings will only be posted electronically.

#### What if I can't remember my PIN?

 Contact the Finance Department either by phone or email to get the PIN number reset. A new one will be emailed to you. You can use the re-assigned number under the "create a new PIN or other options" section to change the PIN to whatever you choose.

#### Augusta County Schools Finance Department

6 John Lewis Road Fishersville, VA 22939 Fax: 540-245-5174 Web address: augusta.k12.va.us/finance

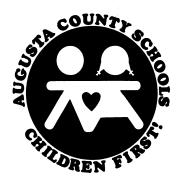

# E-Stub:

## Electronic Pay Stub

• 🔅 Presented by Augusta County Schools

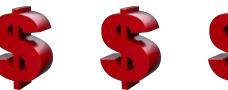

#### FINANCE DEPARTMENT CONTACTS:

Debby Berrington: (540) 245-5126 dberring@augusta.k12.va.us

Renee Moomau: (540) 245-5128 rmoomau@augusta.k12.va.us

Annie Harvey: (540) 245-5273 aharvey@augusta.k12.va.us

### How to Access E-Stub

Follow these steps to log on to the system and to create your secure PIN:

- Click on the E-Stub icon located under the *Duicklinks* section on the front page of the school board web site. Log in links are also located on each schools web page.
- At the BAI Municipal Software log in screen, type **ACSB** (all caps) for both the User Name and the Password. <u>No</u> <u>Company Number is required</u>.

|                                                                                        | Please Log On                |                           |  |
|----------------------------------------------------------------------------------------|------------------------------|---------------------------|--|
| User Name<br>Password<br>Company Number<br>Leave Company Numb<br>Version 2011-01-28 12 | ACSB<br>er Blank to Use Defa | Heip<br>Log On<br>aut CO# |  |

- This initial log-in User Name and Password will not change.
- Click the Log On button. This gives access to the School Boards system.
- You are now looking at the Navigation Menu for Augusta County Schools. To view E-Stub, select "Check Processing" from the <u>Function</u> drop down box.

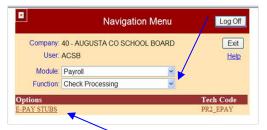

 To access the Pay Stub Inquiry screen, click on <u>E-Pay</u> <u>Stubs</u> under the Options section in the lower left corner.

| ×                                                    | BAI.Net PAYROLL<br>Pay Stub Inquiry<br>CO#: 40 , AUGUSTA CO SCHOOL BOARD |                         |                              |  |  |  |
|------------------------------------------------------|--------------------------------------------------------------------------|-------------------------|------------------------------|--|--|--|
|                                                      | Return to Navigation                                                     | Log Off                 | Exit                         |  |  |  |
|                                                      | T                                                                        | o create a PIN or for o | ther PIN options, click here |  |  |  |
| Enter the followin<br>Last Name<br>Birth Date<br>PIN | g information and click the "Su<br>mmddyyyy<br>PIN is case sensitive     | bmit" button.           |                              |  |  |  |
|                                                      | Submit                                                                   |                         | Version: 2010-12-20 8104     |  |  |  |

 First time users must create a PIN before continuing. Find *"To create a PIN or for other PIN options, click <u>here</u></u> " in the upper, right-hand section, Once you click the "here" button, the following screen appears:* 

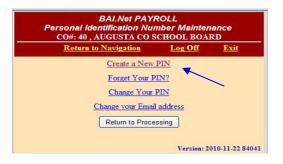

Click the <u>Create a New PIN</u> option to enter your individual information.

| CO#: 40 ,                               | BAI.Net PAY<br>Create New<br>AUGUSTA CO | PIN                     | 2D              |   |
|-----------------------------------------|-----------------------------------------|-------------------------|-----------------|---|
| Return t                                | o Navigation                            | Log Off                 | Exit            |   |
| Enter all the following information, th |                                         | 5.9 B                   |                 | 1 |
|                                         | en cack the Subm                        | it button.              |                 |   |
| First Name                              |                                         |                         |                 |   |
| Last Name                               |                                         |                         |                 |   |
| Social Security #                       |                                         | Numbers only. 1         | Vo dashes.      |   |
| Birth Date                              |                                         |                         |                 |   |
| Birth Date                              |                                         | mmddyyyy                |                 |   |
| Email Address                           |                                         |                         |                 |   |
| Re-Enter Email address to verify        |                                         |                         |                 |   |
|                                         |                                         |                         |                 |   |
| PIN                                     |                                         |                         |                 |   |
|                                         | Enter at least 5 cho                    | tracters. This field is | case sensitive. |   |
| Re-Enter PIN to verify                  |                                         |                         |                 |   |
| Question to ask if PIN forgotten        |                                         |                         |                 |   |
|                                         |                                         |                         |                 |   |
| Answer                                  |                                         |                         |                 |   |
| Re-Enter Answer                         |                                         |                         |                 |   |
|                                         |                                         |                         |                 |   |
| Previous                                |                                         |                         | Submit          |   |

- Fill out the information requested in all of the fields.
  Your first and last names must match what is in the payroll system (no nicknames). Check your last pay stub to verify.
- <u>PLEASE NOTE:</u> The PIN is case sensitive.
- The email address can be your work or home address.
- Once all information is complete, click on the Submit button.

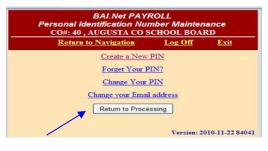

 Click on <u>Return to Processing</u>, and enter your last name, birth date, and newly created PIN. This will take you to the Pay Stub Inquiry screen.

| •                      | Pay Stub Inquiry<br>Payroll Date Salection<br>COM: 40 , ALCELSTA CO SCIENCOL BOARD |              |                    |                                 |           |                  |                          |                 |
|------------------------|------------------------------------------------------------------------------------|--------------|--------------------|---------------------------------|-----------|------------------|--------------------------|-----------------|
|                        |                                                                                    |              | Return to Navi     | ration                          | Lee       | on               | Exit                     |                 |
| Employee Name          | Your name appears here                                                             |              |                    | Position to Check Date: 0282011 |           |                  |                          |                 |
|                        |                                                                                    | Check Date   | Willdate Checks    | Direct Dep                      | nitt En   | playee II        | Grass Pay Net Par        |                 |
|                        | Select                                                                             | 238301       | 2 29:3811          | 3                               | Auto I    | 812              | Your                     |                 |
|                        | Intert                                                                             | 131/2011     | 1181/2011          | 3                               | 4712      | 822              | Gross and                |                 |
| <b>1</b>               | light                                                                              | 12/17 2000   | 12/17/2010         | 24                              | 3020      | (632)            | Net Pay                  |                 |
|                        | Select                                                                             | 11 50 3005   | 11/30/2000         | 24                              | 1521      | 632              |                          |                 |
|                        | Intert                                                                             | 15-29-2016   | 10-29-2010         | 27                              | 1992      | 652              | Will                     |                 |
|                        | Select                                                                             | 9 10 2005    | # 30 3000          | 12                              | 6259      | 637              | Appear                   |                 |
| /                      | Select                                                                             | 8.91-2008    | 8-51 3020          | 2                               | 4983      | 657              | Here                     |                 |
|                        | Select                                                                             | 7 10 2018    | 7.90.3020          | 2                               | 4235      | 632              |                          |                 |
|                        | Select                                                                             | 8 10 2000    | \$ 10 2010         | 21                              | 2208      | 632              |                          |                 |
|                        | Intert                                                                             | 5 28 2010    | 5/28/2000          | .34                             | 1121      | 632              | \$3,741.42 \$3,550.83    |                 |
|                        |                                                                                    |              | Contraction (1     | 2142928                         |           |                  |                          |                 |
| hens that are gray are | Checks w                                                                           | th a Check D | ats beyond Today's | Date. Fursda                    | for these | Checks m         | ty not be updated to you | Balk Account at |
|                        |                                                                                    |              |                    |                                 |           |                  |                          | Prev            |
|                        |                                                                                    | P            | RINTEARNI          | IGS BY                          | DATE      | RANG             | E                        | 1.1             |
| From Date: 1/1/2004    |                                                                                    | 100          |                    |                                 |           | To Date: 2/38/70 | 11 17                    |                 |
|                        |                                                                                    | 1            | ViewPrint E        | aminos by                       | Date 8    | anna             |                          |                 |

- You may now select the pay date information you wish to view or print.
- When finished, click on <u>Log Out</u> at the top of the screen. You should then close your browser after logging off.